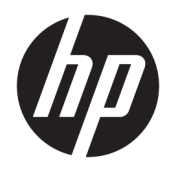

Guía del usuario

© Copyright 2017 HP Development Company, L.P.

HDMI, el logotipo HDMI y High-Definition Multimedia Interface son marcas comerciales o marcas comerciales registradas de HDMI Licensing LLC. Windows es una marca comercial o una marca comercial registrada de Microsoft Corporation en los Estados Unidos y/o en otros países.

La información contenida en el presente documento está sujeta a cambios sin previo aviso. Las únicas garantías para productos y servicios HP están establecidas en las declaraciones de garantía explícitas que acompañan a dichos productos y servicios. Ninguna información contenida en este documento debe interpretarse como una garantía adicional. HP no se responsabilizará por errores técnicos o editoriales ni por omisiones contenidas en el presente documento.

Primera edición: agosto de 2017

Referencia del documento: 928103-E51

#### **Acerca de esta guía**

Esta guía proporciona información sobre las características del monitor, su configuración, cómo utilizar el software y las especificaciones técnicas.

- **A ¡ADVERTENCIA!** El texto presentado de esta forma indica que, si no se siguen las instrucciones, se pueden producir daños físicos o pérdida de la vida.
- **PRECAUCIÓN:** El texto presentado de esta forma indica que, si no se siguen las instrucciones, se pueden producir daños en el equipo o pérdida de información.
- **WE NOTA:** El texto presentado de esta manera proporciona información importante complementaria.
- ※ **SUGERENCIA:** El texto presentado de esta manera proporciona sugerencias útiles.

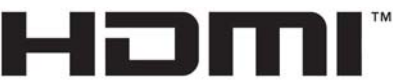

HIGH-DEFINITION MULTIMEDIA INTERFACE

Este producto incorpora tecnología HDMI.

# Tabla de contenido

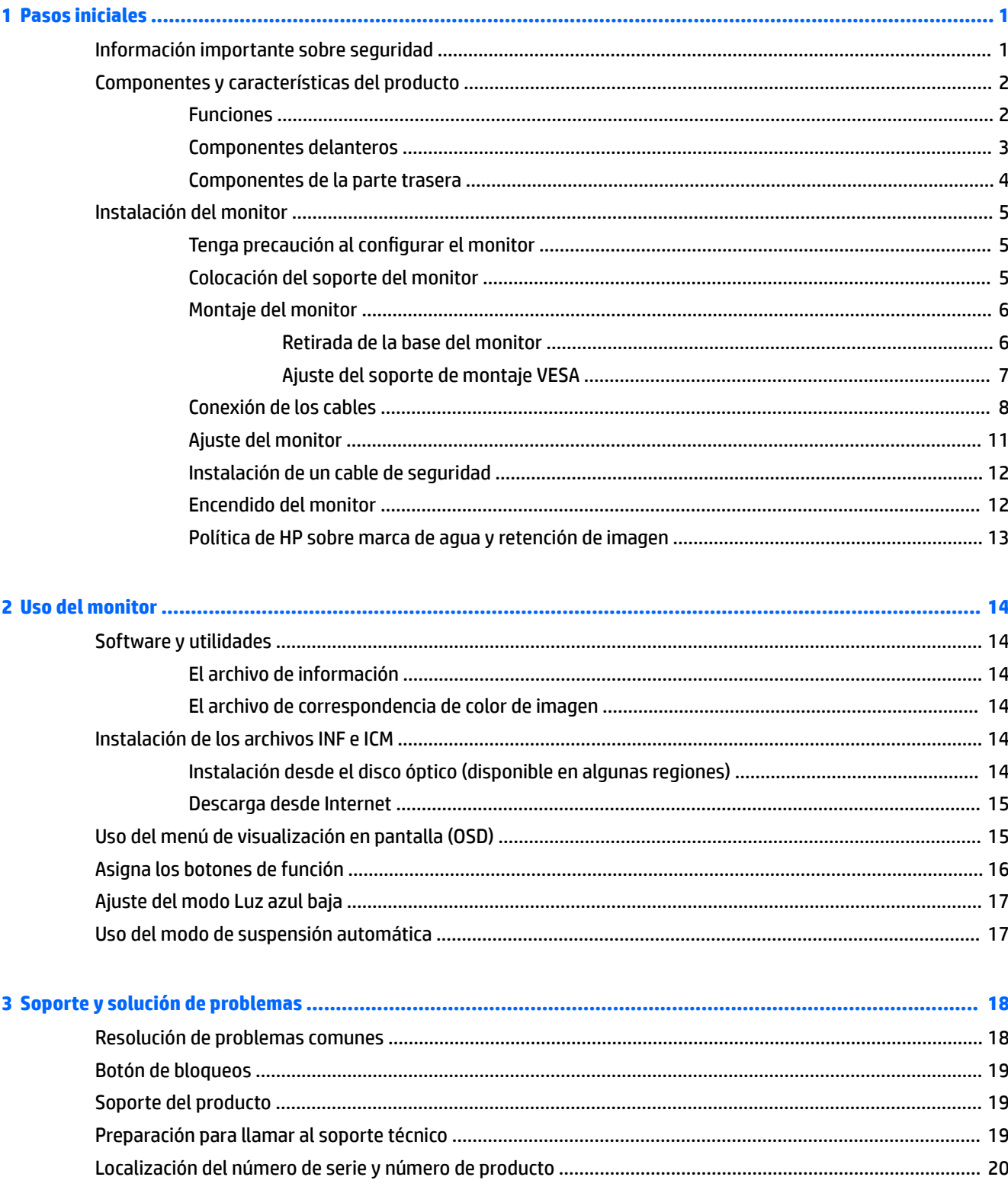

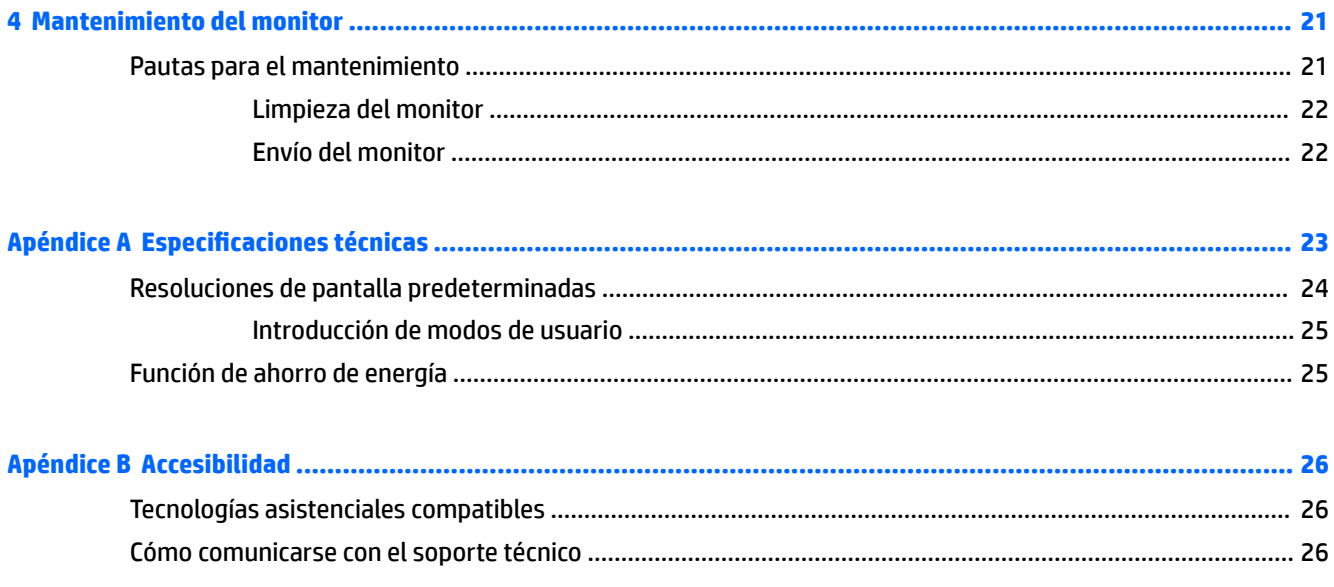

# <span id="page-6-0"></span>**1 Pasos iniciales**

## **Información importante sobre seguridad**

Se incluye un cable de alimentación con el monitor. Si utiliza otro cable, utilice solamente una fuente de alimentación y una conexión apropiadas para este monitor. Para obtener información sobre el cable y adaptador de alimentación correcto para usar con el monitor, consulte la sección *Anuncio sobre el producto*  suministrada en su disco óptico, si se incluye, o en el kit de documentación.

**A ¡ADVERTENCIA!** Para reducir el riesgo de descargas eléctricas o daños al equipo:

• Enchufe el cable de alimentación a una toma eléctrica de CA que usted pueda alcanzar fácilmente en todo momento.

• Desconecte la alimentación del equipo desenchufando el cable de alimentación de la toma eléctrica de CA.

• Si el cable de alimentación tiene un enchufe de tres patas, conéctelo a una toma eléctrica de tres patas con conexión a tierra. No desactive la pata correspondiente a la conexión a tierra del cable de alimentación, por ejemplo conectando un adaptador de dos patas. La pata de conexión a tierra es una medida de seguridad muy importante.

Para su seguridad, no coloque nada sobre los cables de alimentación u otros cables. Acomódelos de manera que nadie pueda pisarlos accidentalmente ni tropezar con ellos. No tire de los cables. Cuando desenchufe el cable de la toma de CA, cójalo por el enchufe.

Para reducir el riesgo de lesiones serias, lea la *Guía de seguridad y ergonomía*. Esta guía describe la configuración apropiada de la estación de trabajo, la postura y los hábitos laborales y de salud recomendados para los usuarios de equipos, así como información importante sobre seguridad eléctrica y mecánica. Esta guía se encuentra en la web en <http://www.hp.com/ergo>.

**IMPORTANTE:** Para garantizar la protección del monitor y del equipo, conecte todos los cables de alimentación y los dispositivos periféricos correspondientes (como monitor, impresora o escáner) a algún dispositivo protector contra sobretensión, como una regleta o un sistema de alimentación ininterrumpida (UPS). Ni todos los extensores de alimentación ofrecen protección contra sobrevoltaje; por lo que debe estar indicado en una etiqueta que poseen este recurso. Utilice una regleta cuyo fabricante proporcione una garantía de reemplazo por daños, de modo que pueda reemplazar el equipo si falla la protección contra sobretensión.

Utilice los muebles de oficina apropiados y de tamaño correcto proyectados para soportar su monitor LCD HP.

**A ¡ADVERTENCIA!** Los monitores LCD que se colocan inadecuadamente sobre tocadores, librerías, estantes, escritorios, parlantes, armarios, o carretillas pueden caer y causar lesiones corporales.

Cuide que no se interfiera con los cables conectados al monitor LCD y que nadie los tire, agarre o tropiece con ellos.

**EX NOTA:** Este producto es adecuado para el entretenimiento. Coloque el monitor en un entorno luminoso controlado para evitar la interferencia de la luz y de las superficies brillantes cercanas que puedan causar reflejos molestos de la pantalla.

## <span id="page-7-0"></span>**Componentes y características del producto**

#### **Funciones**

Entre las características del monitor se incluyen:

- Curvatura de 2300r de 95,29 cm (37,5 pulg) con resolución 3840 x 1600, pantalla retroiluminada Ultra-Wide Quad High Definition (UWQHD), además de compatibilidad de pantalla completa para resoluciones inferiores
- Capacidad de inclinación y buena visibilidad en posición sentada, de pie o en movimiento desde un lado al otro del monitor
- Recursos de ajuste de rotación y altura
- Entrada de vídeo HDMI (interfaz multimedia de alta definición)
- Entrada de vídeo DisplayPort
- Puerto USB tipo C compatible con suministro de energía de hasta 65 vatios y modo alternativo **DisplayPort**
- Concentrador USB 3.0 con tres puertos
- Conector de salida de audio (auriculares)
- Altavoces premium integrados
- Función Plug and Play si su sistema operativo lo admite
- Ajustes del menú en pantalla en varios idiomas para fácil configuración y optimización de la pantalla
- Software HP Display Assistant para ajustar la configuración del monitor y activar las funciones antirrobo
- HDCP (Protección de contenido digital de gran ancho de banda) usada en entradas digital
- En algunas regiones, se incluye un disco óptico con software y documentación con el monitor, que incluye los controladores del monitor y la documentación del producto
- Soporte de montaje VESA para fijar el monitor a un dispositivo montado en la pared o brazo oscilante
- Configuración del modo de luz azul baja para crear una imagen más relajante y menos estimulante

**X NOTA:** Para obtener información normativa y de seguridad, consulte los Avisos sobre el producto que se encuentran su disco óptico, si viene incluido, o en el kit de documentación. Para localizar actualizaciones de la guía del usuario de su producto, vaya a<http://www.hp.com/support>. Seleccione **Buscar su producto** y siga las instrucciones que aparecen en pantalla.

### <span id="page-8-0"></span>**Componentes delanteros**

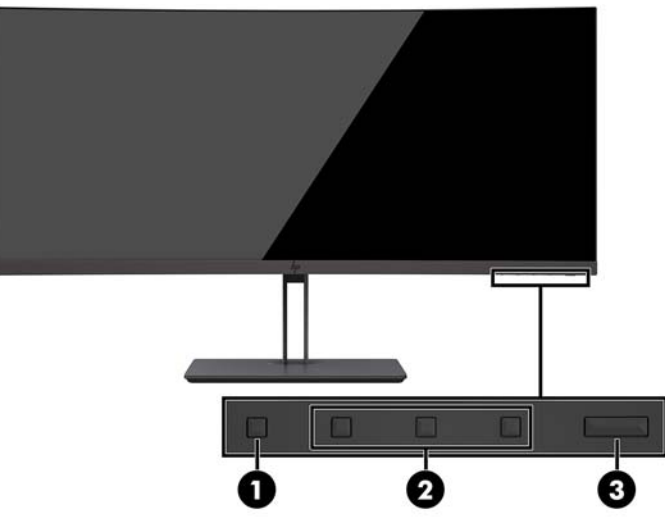

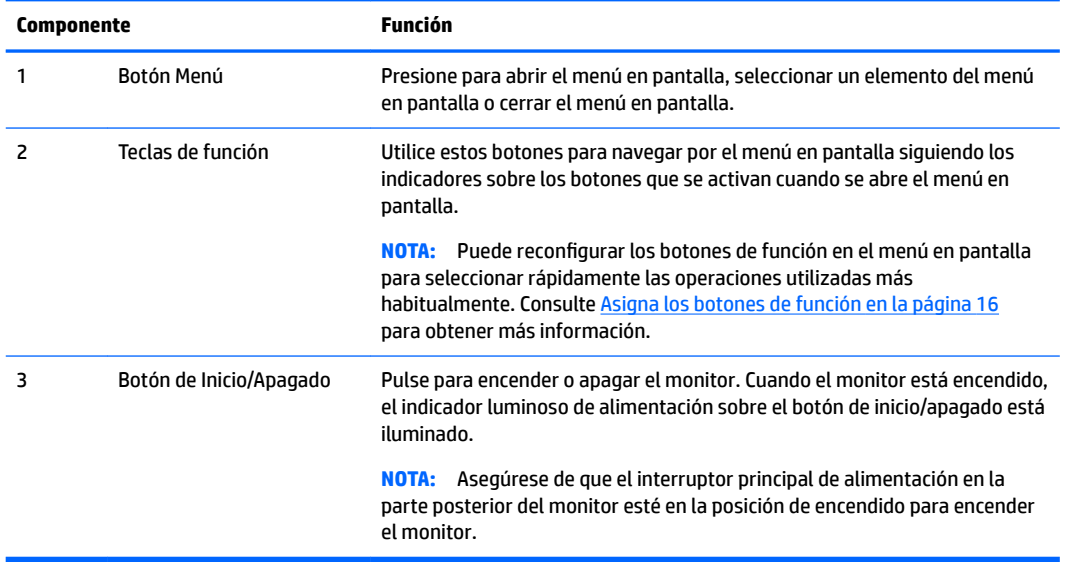

#### <span id="page-9-0"></span>**Componentes de la parte trasera**

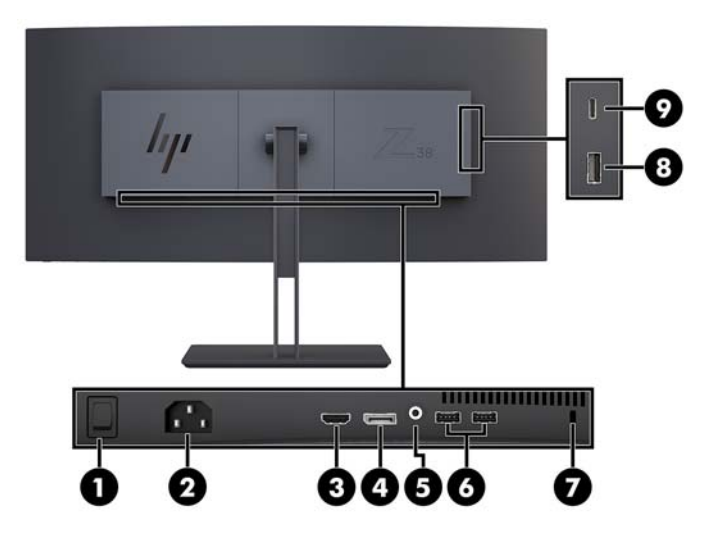

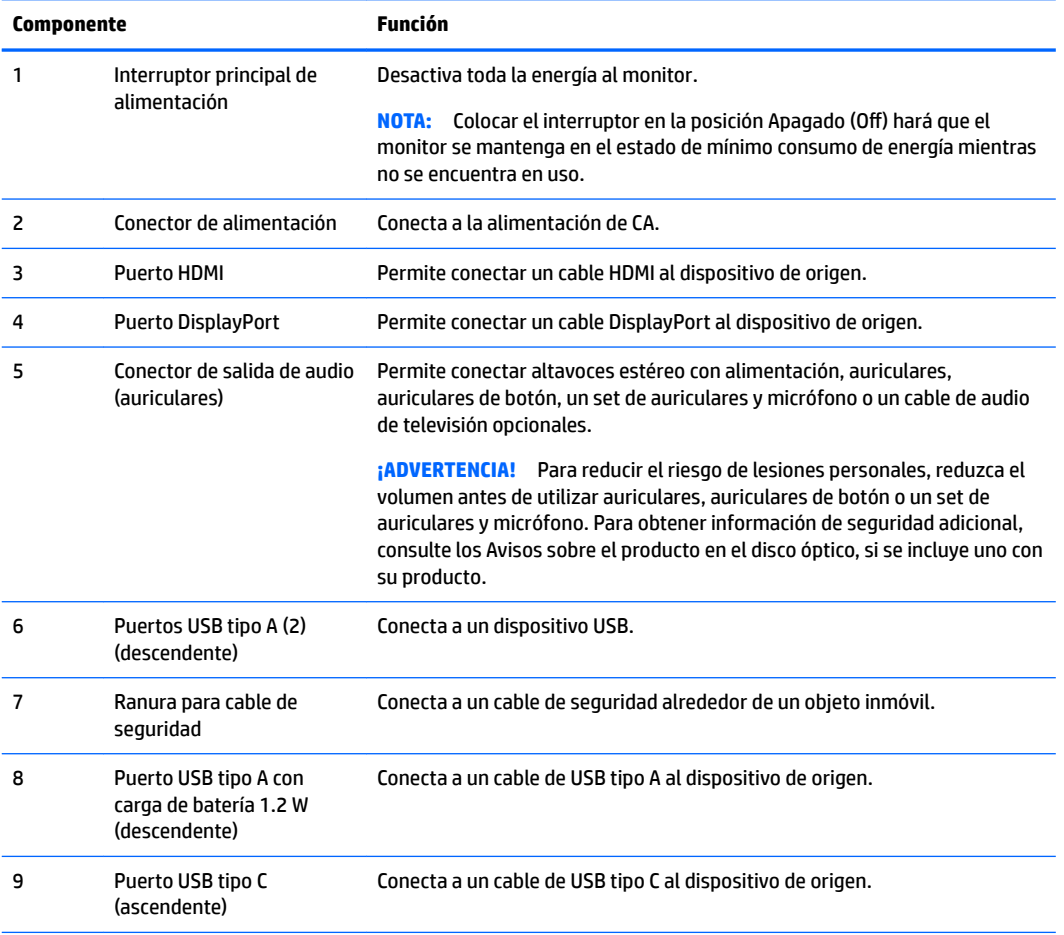

**NOTA:** El puerto de USB tipo C puede funcionar también como un puerto USB ascendente cuando está conectado a un USB tipo C del dispositivo de origen.

El puerto USB tipo C puede funcionar como una entrada de audio/vídeo DisplayPort, como una conexión USB 3.0 ascendente, o puede utilizarse para ofrecer hasta 65 vatios de energía a un dispositivo. Las salidas de alimentación son de 5 V/12 V/20 V para lograr una salida de 15 vatios.

## <span id="page-10-0"></span>**Instalación del monitor**

Para instalar el monitor, asegúrese de apagar el monitor, el equipo y todos los otros dispositivos conectados, luego siga las instrucciones a continuación.

**W** NOTA: Asegúrese de que el interruptor de alimentación principal, ubicado en el panel trasero del monitor, esté en la posición de apagado. El interruptor principal de alimentación desactiva toda la energía al monitor.

#### **Tenga precaución al configurar el monitor**

Para evitar daños en el monitor, no toque la superficie de la pantalla LCD. Presión en la pantalla puede causar no uniformidad de color o desorientación de los cristales de líquido. Si ocurre esta situación la pantalla no se recuperará a su condición normal.

#### **Colocación del soporte del monitor**

**PRECAUCIÓN:** La pantalla es frágil. Procure no tocar ni presionar la pantalla; ya que si lo hace podría estropearse.

No coloque el monitor hacia abajo cuando coloque el soporte. La presión en la curvatura de la pantalla podría dañar el panel si el monitor está hacia abajo.

- **※ SUGERENCIA:** Considere dónde coloca la pantalla, ya que tal vez el panel frontal puede causar reflejos de luz del entorno y de superficies brillantes.
	- **1.** Retire el soporte de la caja.
	- **2.** Inserte los ganchos en la parte superior de la placa del soporte en los orificios (1) en la parte trasera del monitor.
	- **3.** Gire la base del soporte hacia arriba y hacia el monitor (2) hasta que la placa del soporte encaje en su lugar.

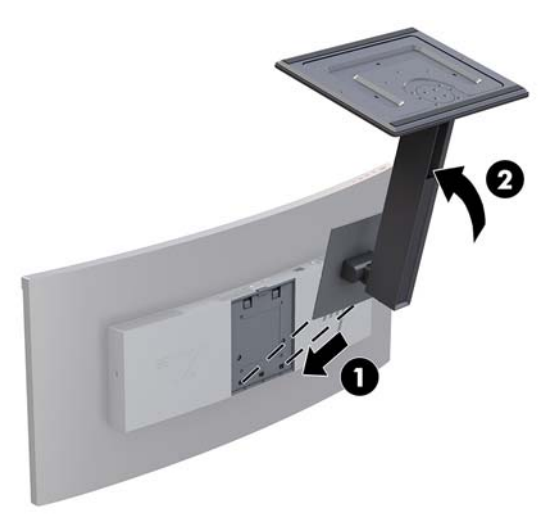

#### <span id="page-11-0"></span>**Montaje del monitor**

El monitor puede montarse en una pared, brazo móvil, u otro dispositivo de montaje.

- **W NOTA:** Este aparato se ha diseñado para ser compatible con soportes de montaje de pared homologados por UL- o CSA-Listed.
- **PRECAUCIÓN:** Este monitor admite orificios de montaje VESA de 100 mm estándar del sector. Para adaptar al monitor una solución de montaje de otros fabricantes, se requieren cuatro tornillos de 4 mm, con paso de 0,7 y longitud de 10 mm. Tornillos más largos no deben ser utilizados porque pueden dañar el monitor. Es importante verificar que la solución de montaje del fabricante esté en conformidad con el estándar VESA y que sea clasificada para soportar el peso del monitor. Para obtener un óptimo rendimiento, es importante utilizar los cables de alimentación y vídeo que vienen con el monitor.

#### **Retirada de la base del monitor**

**A PRECAUCIÓN:** Antes de comenzar a desmontar el monitor, asegúrese de que esté apagado y todos los cables estén desconectados.

No coloque el monitor hacia abajo al retirar el soporte. La presión en la curvatura de la pantalla podría dañar el panel si el monitor está hacia abajo.

- **1.** Desconecte y retire todos los cables del monitor.
- **2.** Coloque el monitor en una superficie nivelada con la parte inferior del soporte hacia arriba.

**A PRECAUCIÓN:** La pantalla es frágil. Procure no tocar ni presionar la pantalla; ya que si lo hace podría estropearse.

- **3.** Presione hacia abajo en el pestillo de liberación (1) y deslice la base del soporte fuera del monitor (2).
- **4.** Desconecte los ganchos en la parte superior del soporte y levántelo hacia fuera del monitor (3).

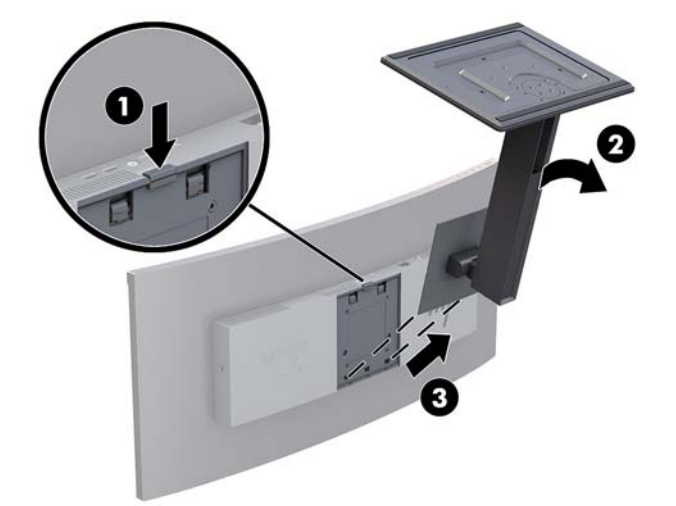

#### <span id="page-12-0"></span>**Ajuste del soporte de montaje VESA**

Se incluye con el monitor un soporte de montaje VESA para usarlo cuando fije el monitor a una pared, brazo oscilante u otro dispositivo de montaje.

- **1.** Extracción del soporte del monitor. Consulte [Retirada de la base del monitor en la página 6.](#page-11-0)
- **2.** Coloque el soporte VESA de modo que la ranura del conector del soporte quede alineada con la ranura del conector del monitor.
- **3.** Presione el soporte VESA en el monitor hasta que encaje en su lugar.

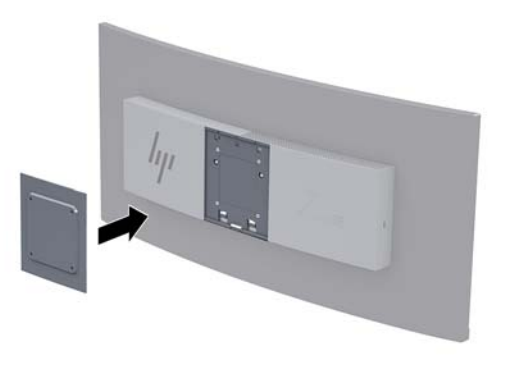

4. Para fijar el monitor a un brazo oscilante u otro dispositivo de montaje, inserte cuatro tornillos de montaje en los orificios del dispositivo de montaje y dentro de los orificios para tornillos del soporte de montaje VESA.

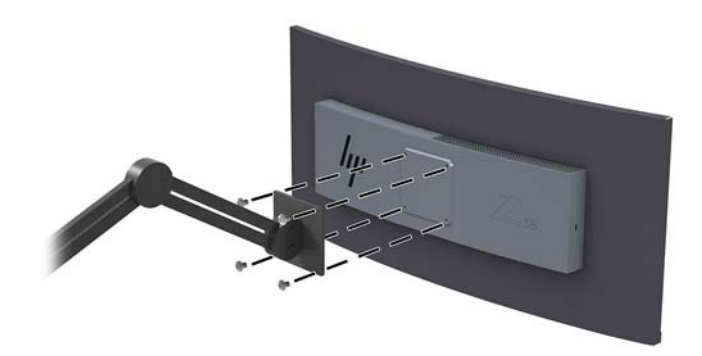

**IMPORTANTE:** Siga las instrucciones del fabricante del dispositivo de montaje cuando monte el monitor en una pared o un brazo oscilante.

**IMPORTANTE:** Para obtener un rendimiento del monitor y una claridad de la pantalla óptimos, no gire el monitor 90 grados a la orientación vertical.

#### <span id="page-13-0"></span>**Conexión de los cables**

- **WE NOTA:** El monitor se suministra con cables seleccionados. No todos los cables que se muestran en esta sección se incluyen con el monitor.
	- **1.** Coloque el monitor próximo a su equipo en un lugar práctico y con buena ventilación.
	- **2.** Conecte un cable de vídeo.
	- **MOTA:** El monitor determinará automáticamente cuales entradas poseen señales de vídeo válidas. Las entradas pueden seleccionarse a través del menú en pantalla pulsando el botón Menú y seleccionando **Control de entrada**.
		- Conecte un extremo del cable DisplayPort al puerto DisplayPort en la parte trasera del monitor y el otro extremo a un puerto DisplayPort del dispositivo de origen.

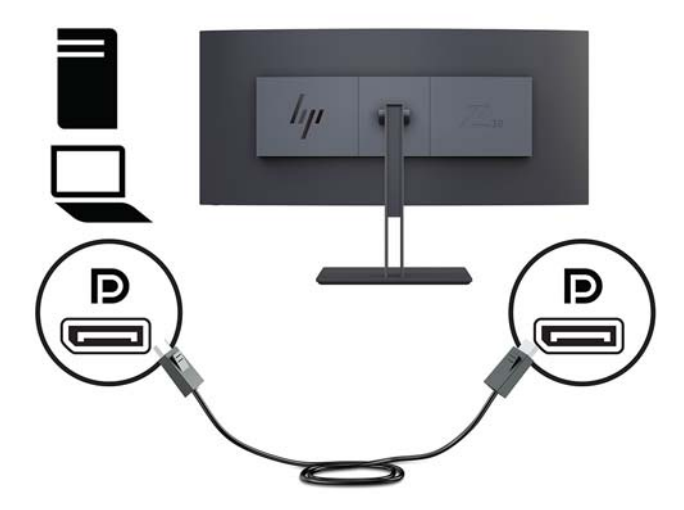

Conecte un extremo de un cable HDMI al puerto HDMI en la parte trasera del monitor y el otro extremo al puerto HDMI del dispositivo de origen.

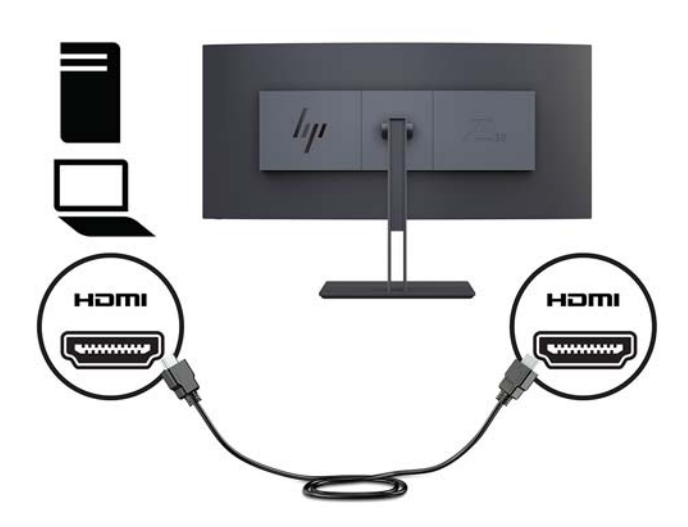

**3.** Conecte el extremo tipo C al cable USB del puerto USB tipo C en la parte lateral del monitor, y el otro extremo al puerto USB tipo A en el dispositivo de origen.

**NOTA:** Debe conectar el cable USB ascendente del equipo original al monitor para habilitar los puertos USB del monitor.

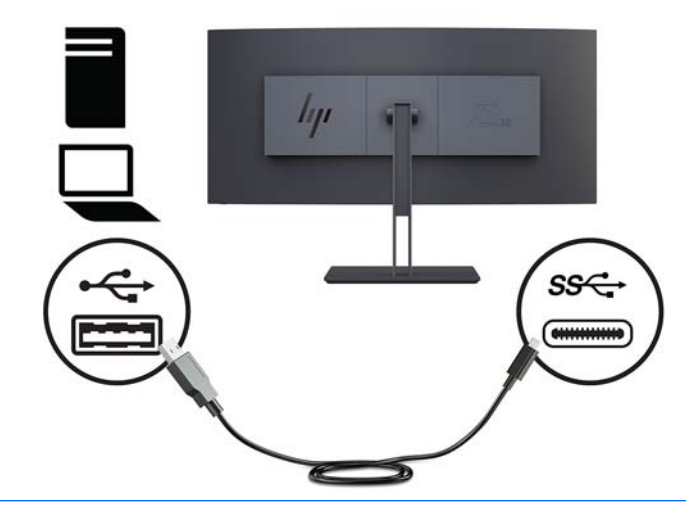

- **NOTA:** Para configurar la fuente de entrada de vídeo con el USB-C, pulse el botón Menú en la parte frontal del monitor, seleccione Control de entrada y luego seleccione Configuración de USB-C.
	- Seleccione la opción **3840 x 1600 @ 60 Hz + USB 2.0** para obtener una mayor frecuencia de actualización vertical y una velocidad USB más baja.
		- O
	- Seleccione la opción **3840 x 1600 @ 30 Hz + USB 3.0** para obtener una mayor frecuencia de actualización vertical y una velocidad USB más alta.

**4.** Conecte uno de los extremos del cable de alimentación al monitor y el otro extremo a toma eléctrica de CA con toma de tierra.

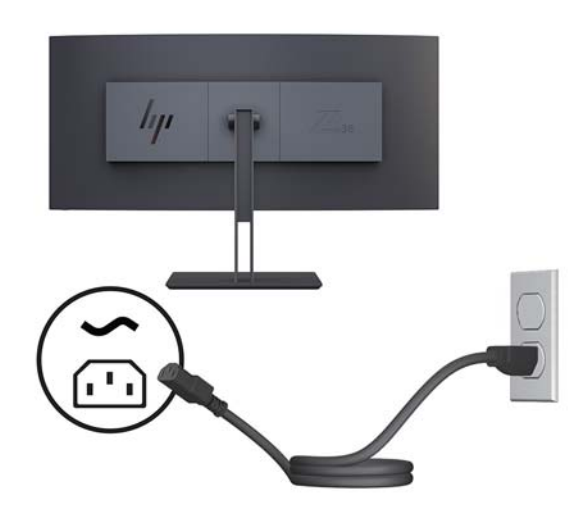

**ADVERTENCIA!** Para reducir el riesgo de descargas eléctricas o daños al equipo:

No deshabilite el enchufe de conexión a tierra del cable de alimentación. El enchufe de conexión a tierra es una medida de seguridad muy importante.

Enchufe el cable de alimentación a una toma de CA con conexión a tierra que se pueda acceder fácilmente en todo momento.

Desconecte la alimentación del equipo desenchufando el cable de alimentación de la toma eléctrica de CA.

Para su seguridad, no coloque nada sobre los cables de alimentación u otros cables. Acomódelos de manera que nadie pueda pisarlos accidentalmente ni tropezar con ellos. No tire de los cables. Al desenchufar un cable desde la fuente de alimentación de CA, tome el cable por el enchufe.

### <span id="page-16-0"></span>**Ajuste del monitor**

Puede inclinar el panel del monitor hacia delante o hacia atrás, levantarlo o bajarlo y girarlo de un lado al otro.

![](_page_16_Picture_2.jpeg)

![](_page_16_Picture_3.jpeg)

#### <span id="page-17-0"></span>**Instalación de un cable de seguridad**

Un cable de seguridad consiste en un dispositivo de cierre con llave que tiene un cable de alambre conectado. Un extremo del cable se conecta al escritorio (u otro objeto fijo) y el otro, a esta ranura del cable de seguridad del equipo. Cierre el bloqueo del cable de seguridad con la llave.

![](_page_17_Picture_2.jpeg)

**A PRECAUCIÓN:** Tenga cuidado al ajustar la inclinación, la rotación o la altura del equipo si hay un cable de seguridad instalado. El cable o el bloqueo pueden interferir con el ajuste.

#### **Encendido del monitor**

- **1.** Defina el interruptor principal de alimentación en la parte posterior del monitor en la posición de encendido.
- **2.** Pulse el botón de inicio/apagado del dispositivo de origen para apagarlo.
- **3.** Presione el botón de alimentación en la parte frontal del monitor para encenderlo.

![](_page_17_Picture_8.jpeg)

<span id="page-18-0"></span>**PRECAUCIÓN:** Es posible que ocurran daños como la marca de una imagen en la pantalla de monitores que muestren la misma imagen estática en pantalla por un período de 12 horas consecutivas sin uso. Para evitar daños como una imagen marcada en la pantalla del monitor, tenga activado una aplicación salvapantallas o apague el monitor cuando no lo use durante un periodo prolongado de tiempo. La retención de imagen es una condición que puede ocurrir en todas las pantallas LCD. Monitores con "marca de retención en pantalla" no están cubiertos por la garantía HP.

**WEME:** Si pulsar el botón de alimentación no surte efecto, es posible que la función de bloqueo del botón de alimentación esté activada. Para desactivar esta característica, mantenga pulsado durante 10 segundos el botón de inicio/apagado.

**WEMENTA:** Puede desactivar el indicador en el menú en pantalla. Pulse el botón Menú del monitor, seleccione **Control de energía** > **LED de alimentación** y luego seleccione **Apagado**.

Cuando se enciende el monitor, aparece durante cinco segundos un mensaje del estado del monitor. El mensaje muestra qué entrada es la señal activa actual, el estado de la configuración de la fuente del interruptor automático (encendido o apagado; el valor predeterminado de fábrica es encendido), la resolución de pantalla predeterminada actual y la resolución de pantalla predeterminada recomendada.

El monitor escanea automáticamente las entradas de señal buscando una entrada activa y utiliza esa entrada.

#### **Política de HP sobre marca de agua y retención de imagen**

Los modelos de monitor IPS se han diseñado con tecnología de visualización IPS (in-plane switching) que proporciona ángulos de visualización con mayor amplitud y una calidad de imagen mejorada. Los monitores IPS son adecuados para una amplia variedad de aplicaciones de calidad de imagen avanzada. Esta tecnología de panel, sin embargo, no es adecuada para aplicaciones que muestren imágenes inmóviles o fijas durante periodos de tiempo prolongados sin la utilización de un protector de pantalla. Estos tipos de aplicaciones pueden incluir cámaras de vigilancia, videojuegos, logotipos publicitarios y plantillas que se visualicen en la pantalla durante largos periodos de tiempo. Las imágenes estáticas pueden causar daños por retención de imagen que podrían mostrarse como manchas o marcas de agua en la pantalla del monitor.

# <span id="page-19-0"></span>**2 Uso del monitor**

## **Software y utilidades**

El disco óptico, si se incluye con el monitor, contiene archivos que se pueden instalar en el equipo. Si no tiene una unidad óptica, puede descargar los archivos en [http://www.hp.com/support.](http://www.hp.com/support)

- Un archivo INF (Información)
- Archivos ICM (Correspondencia de color de imagen) (uno por cada espacio de color calibrado)
- Software HP Display Assistant

#### **El archivo de información**

El archivo INF define los recursos del monitor utilizados por los sistemas operativos Windows para asegurar la compatibilidad del monitor con el adaptador de gráficos del equipo.

Este monitor es compatible con Plug and Play de Windows y el monitor funcionará correctamente sin instalar el archivo INF. La compatibilidad con Plug and Play del monitor requiere que la tarjeta gráfica del equipo esté en conformidad con el estándar VESA DDC2 y que el monitor se conecte directamente a la tarjeta gráfica. Plug and Play no funciona a través de conectores tipo BNC independientes o a través de cajas o búferes de distribución.

#### **El archivo de correspondencia de color de imagen**

Los archivos ICM son archivos de datos que se utilizan en combinación con programas de gráficos que proporcionan correspondencia de colores consistente de la pantalla del monitor a la impresora, o del escáner a la pantalla del monitor. Este archivo es activado a partir de programas gráficos que admiten este recurso.

**MOTA:** El perfil de color ICM se graba en conformidad con la especificación del formato de perfil de colores de Internacional Color Consortium (ICC).

## **Instalación de los archivos INF e ICM**

Después de determinar que necesita actualizar, use uno de los siguientes métodos para instalar los archivos.

#### **Instalación desde el disco óptico (disponible en algunas regiones)**

Para instalar los archivos INF e ICM en el equipo desde el disco óptico:

- **1.** Inserte el disco óptico en la unidad óptica del equipo. Aparecerá el menú del disco óptico.
- **2.** Consulte el archivo **Información del software del monitor HP**.
- **3.** Seleccione **Instalar el software de controlador del monitor**.
- **4.** Siga las instrucciones que aparecen en pantalla.
- **5.** Verifique que las frecuencias de resolución y renovación adecuadas aparezcan en el panel de control de vídeo de Windows.

#### <span id="page-20-0"></span>**Descarga desde Internet**

Si no tiene un equipo o dispositivo de origen con una unidad óptica, puede descargar la versión más reciente de los archivos INF e ICM del sitio web de soporte de HP para monitores.

- **1.** Vaya a <http://www.hp.com/support>.
- **2.** Seleccione **Obtener software y controladores**.
- **3.** Siga las instrucciones que aparecen en pantalla para seleccionar su monitor y descargar el software.

### **Uso del menú de visualización en pantalla (OSD)**

Utilice el menú en pantalla para ajustar la imagen de la pantalla del monitor según sus preferencias. Puede acceder y efectuar los ajustes en el menú en pantalla utilizando los botones del marco del monitor.

Para acceder al menú en pantalla y hacer ajustes, haga lo siguiente:

- **1.** Si el monitor todavía no está encendido, presione el botón de alimentación para encenderlo.
- **2.** Para acceder al menú en pantalla, presione uno de los tres botones de función para activar los botones. Luego presione el botón de menú para abrir el menú en pantalla.
- **3.** Utilice los tres botones de función para navegar, seleccionar y ajustar las opciones del menú. Las etiquetas de los botones en pantalla varían según el menú o submenú que esté activo.

![](_page_20_Picture_147.jpeg)

La siguiente tabla enumera las selecciones en el menú principal del menú en pantalla.

## <span id="page-21-0"></span>**Asigna los botones de función**

Pulsar uno de los botones de función del panel frontal activa los botones y muestra los iconos por encima de los botones. Los iconos de botón y las funciones predeterminadas de fábrica se muestran a continuación.

![](_page_21_Picture_2.jpeg)

![](_page_21_Picture_142.jpeg)

Puede cambiar los botones de función a funciones distintas de sus valores predeterminados para que cuando los botones se activen pueda acceder rápidamente elementos del menú utilizados con mayor frecuencia.

Para asignar los botones de función:

- **1.** Pulse uno de los tres botones de función para activar los botones y luego pulse el botón Menú para abrir el menú en pantalla.
- **2.** En el OSD, seleccione **Menú Control** > **Asignar botones** y luego seleccione una de las opciones disponibles para el botón que desee asignar.

**MOTA:** Solo puede reasignar los tres botones de función. No puede reasignar el botón de menú o el botón de inicio/apagado.

## <span id="page-22-0"></span>**Ajuste del modo Luz azul baja**

Atenuar la luz azul que emite la pantalla reduce la exposición de sus ojos a la luz azul. Este monitor le permite seleccionar una configuración para reducir la emisión de luz azul y crear una imagen más relajante y menos estimulante mientras lee el contenido en la pantalla.

Para ajustar la emisión de luz azul de la pantalla:

- **1.** Pulse el botón Modo de visualización.
- **2.** Seleccione una configuración:
	- Luz azul baja: reduce la luz azul para mejorar la comodidad de los ojos
	- **Noche**: ajusta el monitor a la luz azul más baja y reduce el impacto en el sueño
	- **Lectura**: optimiza la luz azul y el brillo para la visualización en interiores
	- **HP Enhance+**
	- **Multimedia**
	- **Fotos**
	- **Personalizado**
- **3.** Seleccione Guardar y volver para quardar la configuración y cerrar el menú de Modo de visualización. Seleccione **Cancelar** si no desea guardar la configuración.
- **4.** Seleccione **Salir** para salir del menú principal.

**¡ADVERTENCIA!** Para reducir el riesgo de lesiones serias, lea la *Guía de seguridad y ergonomía*. Esta guía describe la configuración apropiada de la estación de trabajo, la postura y los hábitos laborales y de salud recomendados para los usuarios de equipos, así como información importante sobre seguridad eléctrica y mecánica. Esta guía se encuentra en la web en [http://www.hp.com/ergo.](http://www.hp.com/ergo)

## **Uso del modo de suspensión automática**

La pantalla admite una opción de menú en pantalla denominada Modo de suspensión automática, que le permite activar o desactivar un estado de alimentación reducida de la pantalla. Cuando esté activado el modo de suspensión automática (activado de forma predeterminada), el monitor entrará en un estado de alimentación reducida cuando el equipo host emita señales de potencia baja (ausencia de señal horizontal o vertical de sincronización).

Al entrar en el estado de alimentación reducida (modo de suspensión), la pantalla del monitor se queda en blanco, la luz de fondo se apaga y la luz de alimentación se pone de color ámbar. El monitor consume menos de 0,5 W de energía cuando se encuentra en este estado de alimentación reducida. El monitor se reactivará desde el modo de suspensión cuando el equipo host envía una señal activa al monitor (por ejemplo, si el usuario activa el ratón o el teclado).

Puede desactivar el modo de suspensión automática en el menú en pantalla. Presione el botón menú para abrir el OSD. En el menú en pantalla, seleccione **Control de energía**, seleccione **Modo de suspensión automática** y luego seleccione **Apagado**.

# <span id="page-23-0"></span>**3 Soporte y solución de problemas**

## **Resolución de problemas comunes**

La siguiente tabla enumera problemas que pueden ocurrir, la causa posible de cada uno de ellos y las soluciones recomendadas.

![](_page_23_Picture_258.jpeg)

## <span id="page-24-0"></span>**Botón de bloqueos**

Mantener presionado el botón de inicio/apagado o el botón de menú durante diez segundos bloqueará las funciones de los botones. Para restaurar la funcionalidad, mantenga pulsados los botones durante diez segundos. Esta función solo estará disponible cuando el monitor esté encendido, muestre una señal activa y el menú en pantalla no esté abierto.

### **Soporte del producto**

Si desea más información sobre el uso de su monitor, vaya a<http://www.hp.com/support>. Seleccione **Buscar su producto** y siga las instrucciones que aparecen en pantalla.

**X NOTA:** La guía del usuario, el material de referencia y los controladores del monitor están disponibles en <http://www.hp.com/support>.

En ella podrá realizar lo siguiente:

- Chatear en línea con un técnico de HP
- **X** NOTA: Cuando el chat de soporte técnico no está disponible en un idioma en particular, está disponible en inglés.
- Buscar un centro de servicio HP

### **Preparación para llamar al soporte técnico**

Si usted no puede resolver un problema utilizando las sugerencias para solucionar problemas que aparecen en esta sección, es posible que necesite comunicarse con soporte técnico. Tenga la siguiente información disponible cuando llame:

- Número de modelo del monitor (consulte Localización del número de serie y número de producto [en la página 20](#page-25-0))
- Número de serie del monitor (consulte Localización del número de serie y número de producto [en la página 20](#page-25-0))
- Fecha de compra en la factura
- Las condiciones en las que ocurrió el problema
- Mensajes de error recibidos
- **•** Configuración de hardware
- Nombre y versión de hardware y software que está utilizando

## <span id="page-25-0"></span>**Localización del número de serie y número de producto**

La etiqueta de clasificación del monitor proporciona el número del producto y el número de serie. Es posible que necesite estos números al entrar en contacto con HP para obtener información acerca del modelo del monitor. La etiqueta de clasificación se encuentra bajo el monitor.

![](_page_25_Picture_2.jpeg)

# <span id="page-26-0"></span>**4 Mantenimiento del monitor**

### **Pautas para el mantenimiento**

Para mejorar el rendimiento y extender la vida útil del monitor, siga estas pautas:

- No abra el gabinete del monitor ni intente reparar este producto por sí mismo. Ajuste solamente los controles que se describen en las instrucciones de funcionamiento. Si el monitor no funciona correctamente, se ha caído o se ha dañado, póngase en contacto con el distribuidor, revendedor o proveedor de servicios autorizado de HP.
- Utilice solamente una fuente de alimentación y una conexión adecuadas para este monitor, como se indica en la etiqueta o en la placa trasera del monitor.
- Asegúrese que el total de amperios de los productos conectados a la toma eléctrica de CA no exceda la clasificación eléctrica de la toma eléctrica de CA, y que el total de amperios de los productos conectados al cable no exceda la clasificación eléctrica del cable. Consulte la etiqueta del cable de alimentación para determinar la clasificación de amperios (AMPS o A) de cada dispositivo.
- Instale el monitor cerca de una toma eléctrica de CA para que pueda alcanzar con facilidad. Desconecte el monitor tomando el enchufe con firmeza y retirándolo de la toma eléctrica de CA. Nunca desconecte el monitor tirando el cable.
- Apague el monitor cuando no lo utilice. Usted puede aumentar significativamente la expectativa de vida útil del monitor, utilizando un protector de pantalla y apagando el monitor cuando no lo utilice.

**X NOTA:** Monitores con "marca de retención en pantalla" no están cubiertos por la garantía HP.

- El gabinete posee ranuras y orificios para la ventilación. Estos orificios de ventilación no se deben bloquear ni obstruir. Nunca introduzca objetos de ninguna clase en las ranuras del gabinete ni en otros orificios.
- No deje caer el monitor ni lo coloque sobre una superficie inestable.
- No coloque nada sobre el cable de alimentación. Ni pise sobre el cable.
- Mantenga el monitor en un área bien ventilada, alejado del exceso de luz, calor o humedad.
- Nunca coloque el monitor hacia abajo. La presión en la curvatura de la pantalla podría dañar el panel si el monitor está hacia abajo.

#### <span id="page-27-0"></span>**Limpieza del monitor**

- **1.** Apague el monitor y desconecte el cable de alimentación de la parte trasera de la unidad.
- **2.** Elimine el polvo del monitor limpiando la pantalla y su gabinete con un paño limpio, suave y antiestático.
- **3.** Para situaciones más difíciles de limpieza, utilice una mezcla de 50/50 de agua y alcohol isopropílico.
- **A PRECAUCIÓN:** Rocíe el limpiador en un paño y utilícelo para limpiar suavemente la superficie de la pantalla. Nunca rocíe el limpiador directamente en la superficie de la pantalla. Es posible que se derrame detrás del panel frontal y dañe los componentes electrónicos.

**PRECAUCIÓN:** No utilice limpiadores que contengan materiales a base de petróleo como benceno, diluyente, o cualquier otra sustancia volátil para limpiar la pantalla o el gabinete del monitor. Estos productos químicos pueden dañar el monitor.

#### **Envío del monitor**

Guarde la caja de embalaje original en un área de almacenamiento. Es posible que la necesite para mover o transportar el monitor en otra ocasión.

# <span id="page-28-0"></span>**A** Especificaciones técnicas

**MOTA:** Todas las especificaciones relativas al rendimiento representan las especificaciones normales suministradas por los fabricantes de componentes de HP; el rendimiento real puede variar en un valor más alto o más bajo.

Para obtener las especificaciones más recientes o especificaciones adicionales sobre este producto, vaya a <http://www.hp.com/go/quickspecs/>y busque su modelo específico de monitor para encontrar las QuickSpecs de su modelo específico.

![](_page_28_Picture_216.jpeg)

<span id="page-29-0"></span>![](_page_29_Picture_245.jpeg)

## **Resoluciones de pantalla predeterminadas**

Las resoluciones de imagen enumeradas a continuación son los modos más utilizados comúnmente y son definidos como valores predeterminados de fábrica. Este monitor reconoce automáticamente los modos predeterminados y serán exhibidos en el tamaño correcto y centralizados en la pantalla.

![](_page_29_Picture_246.jpeg)

<span id="page-30-0"></span>![](_page_30_Picture_240.jpeg)

#### **Introducción de modos de usuario**

Es posible que la señal controladora de vídeo ocasionalmente requiera un modo que no esté predeterminado bajo las siguientes condiciones:

- No está utilizando un adaptador de gráficos estándar.
- No está utilizando un modo predeterminado.

Si esto ocurre, puede que tenga que reajustar los parámetros de la pantalla del monitor, utilizando la visualización en pantalla. Puede efectuar sus cambios en cualquiera de estos modos y se pueden guardar en la memoria. El monitor guarda automáticamente la nueva configuración, y luego reconoce el nuevo modo tal como lo hace un modo predeterminado. Además de los modos predeterminados de fábrica, hay al menos 10 modos de usuario que pueden ser introducidos y almacenados.

### **Función de ahorro de energía**

El monitor admite un estado de energía reducida. Habrá que ingresar el estado de energía reducida si el monitor detecta la ausencia de señal de sincronización horizontal o vertical. Al detectar la ausencia de estas señales, la pantalla del monitor se queda en blanco, la luz de fondo se apaga y el indicador luminoso de alimentación se pone en ámbar. Cuando el monitor se encuentra en el estado de energía reducida, utilizará menos de 0,5 vatios de energía. Hay un breve período de calentamiento antes de que el monitor vuelva a su estado normal de funcionamiento.

Consulte el manual del equipo para obtener más instrucciones acerca de la configuración del modo de ahorro de energía (a veces llamados recursos de administración de energía).

**X** NOTA: El recurso de ahorro de energía anterior solo funciona cuando el monitor está conectado a equipos que tienen recursos de ahorro de energía.

Al seleccionar las configuraciones en la utilidad de ahorro de energía del monitor, también puede programarlo para pasar al estado de energía reducida en un momento predeterminado. Cuando la utilidad de ahorro de energía del monitor hace que éste pase al estado de alimentación reducida, la luz de alimentación parpadea en color ámbar.

# <span id="page-31-0"></span>**B Accesibilidad**

HP diseña, produce y comercializa productos y servicios que puede utilizar cualquier persona, incluidas las personas con discapacidad, ya sea de manera independiente o con dispositivos asistenciales apropiados.

## **Tecnologías asistenciales compatibles**

Los productos HP son compatibles una amplia variedad de tecnologías asistenciales de sistemas operativos y pueden configurarse para funcionar con tecnologías asistenciales adicionales. Utilice la función de búsqueda en su dispositivo de origen que está conectado al monitor para obtener más información sobre los recursos asistenciales.

**MOTA:** Para obtener información adicional sobre un producto de tecnología asistencial en particular, póngase en contacto con el departamento de Atención al Cliente de ese producto.

## **Cómo comunicarse con el soporte técnico**

Estamos constantemente refinando la accesibilidad de nuestros productos y servicios, y agradecemos las opiniones de los usuarios. Si tiene un problema con un producto o desearía hacernos llegar información sobre los recursos de accesibilidad que le hayan ayudado, póngase en contacto con nosotros al (888) 259-5707, de lunes a viernes, de 6:00 a 21:00 GMT-6. Si padece sordera o problemas de audición y emplea TRS/VRS/ WebCapTel, póngase en contacto con nosotros si necesita soporte técnico o tiene preguntas acerca de la accesibilidad llamando al (877) 656-7058, de lunes a viernes, de 6:00 a 21:00 GMT-6.